Multimedier

Brugervejledning

© Copyright 2006 Hewlett-Packard Development Company, L.P.

Microsoft og Windows er amerikanskregistrerede varemærker tilhørende Microsoft Corporation.

Oplysningerne indeholdt heri kan ændres uden varsel. De eneste garantier for HP's produkter og serviceydelser er angivet i de udtrykkelige garantierklæringer, der følger med sådanne produkter og serviceydelser. Intet heri må fortolkes som udgørende en yderligere garanti. HP er ikke erstatningspligtig i tilfælde af tekniske unøjagtigheder eller typografiske fejl eller manglende oplysninger i denne vejledning.

Første udgave: Juli 2006

Dokumentets bestillingsnummer: 416615-081

# Indholdsfortegnelse

### 1 Multimediehardware

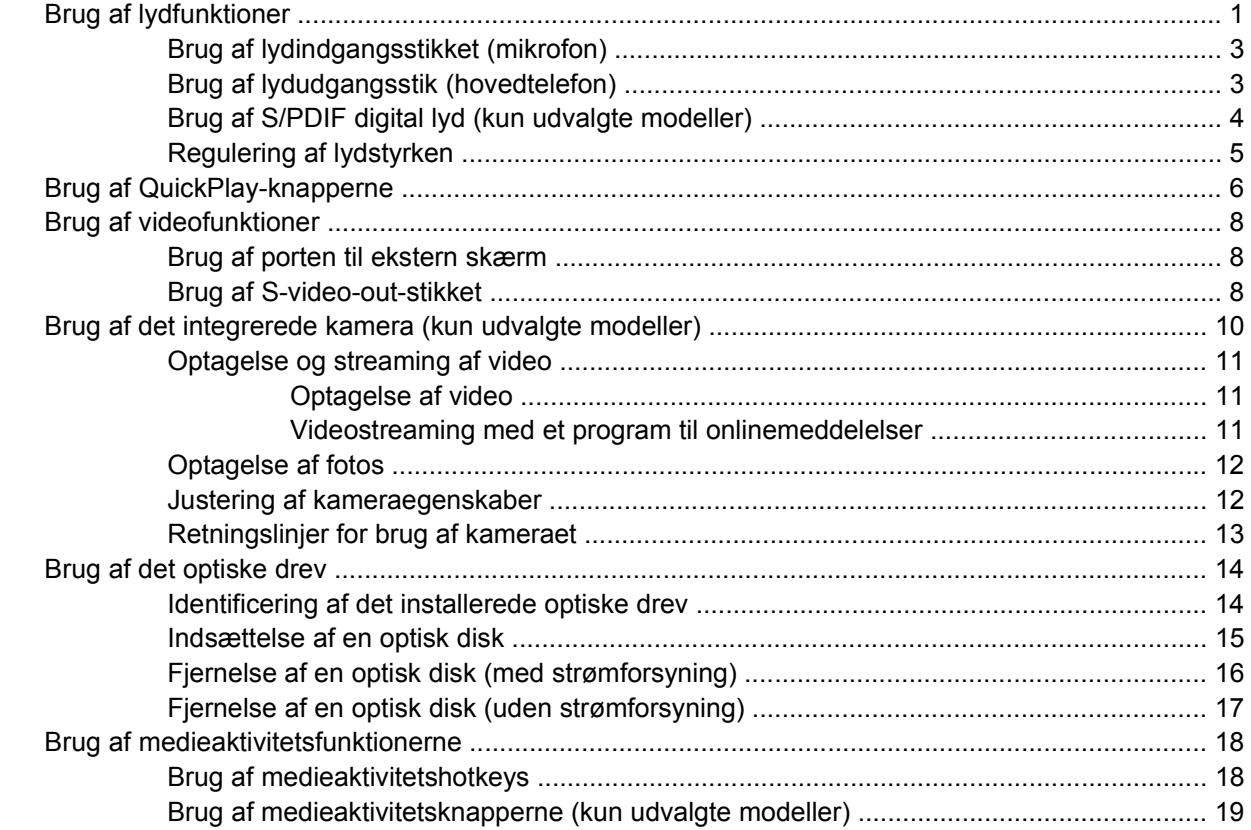

### 2 Multimediesoftware

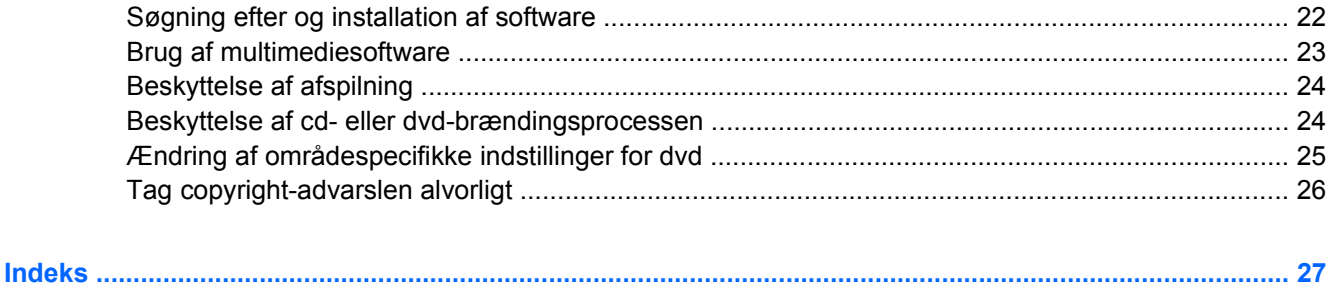

# <span id="page-4-0"></span>**1 Multimediehardware**

# **Brug af lydfunktioner**

I følgende illustration og tabel beskrives computerens lydfunktioner.

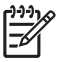

**Bemærk!** Computeren kan se en anelse anderledes ud end den, der er vist i illustrationen i dette afsnit.

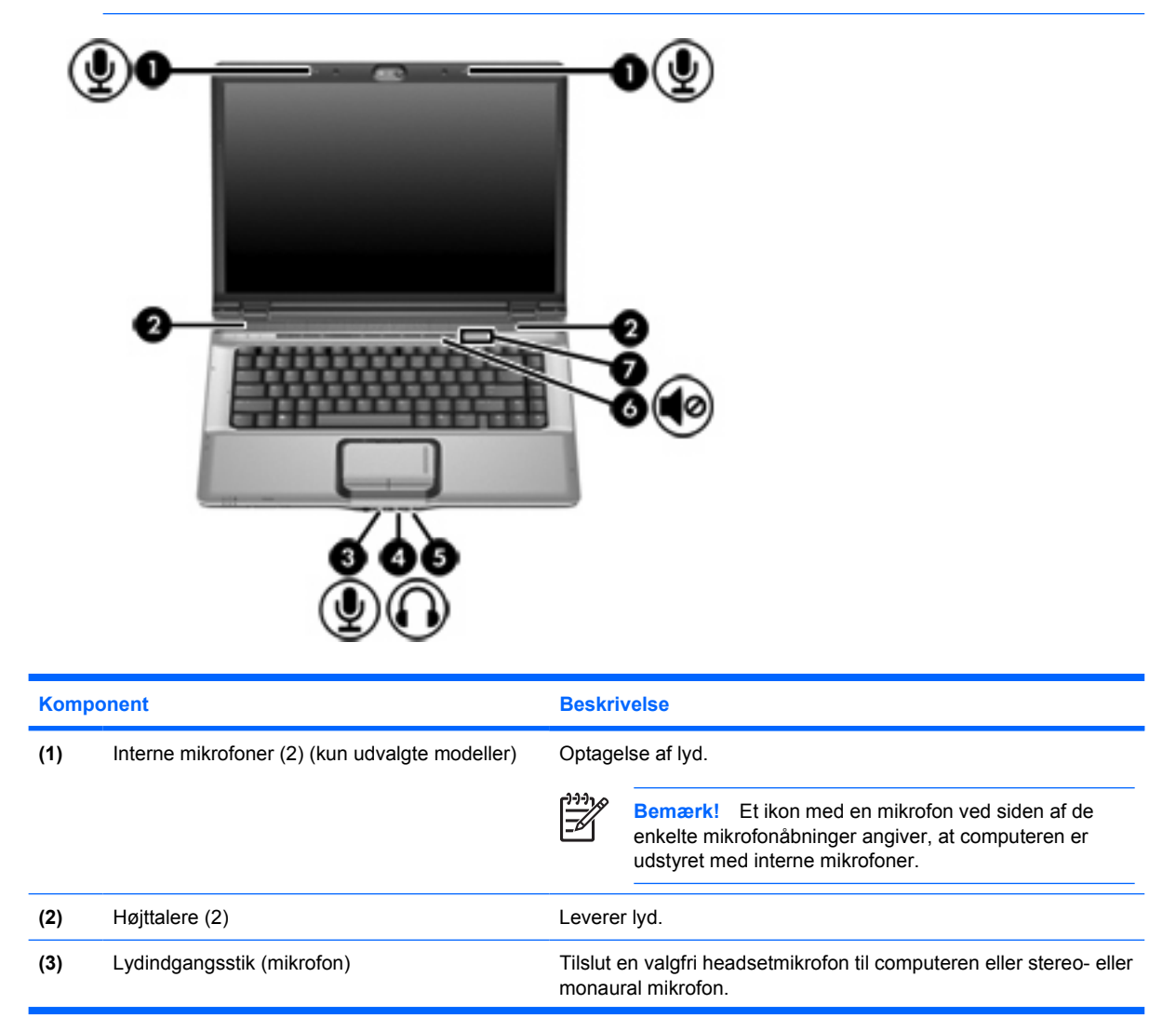

<span id="page-5-0"></span>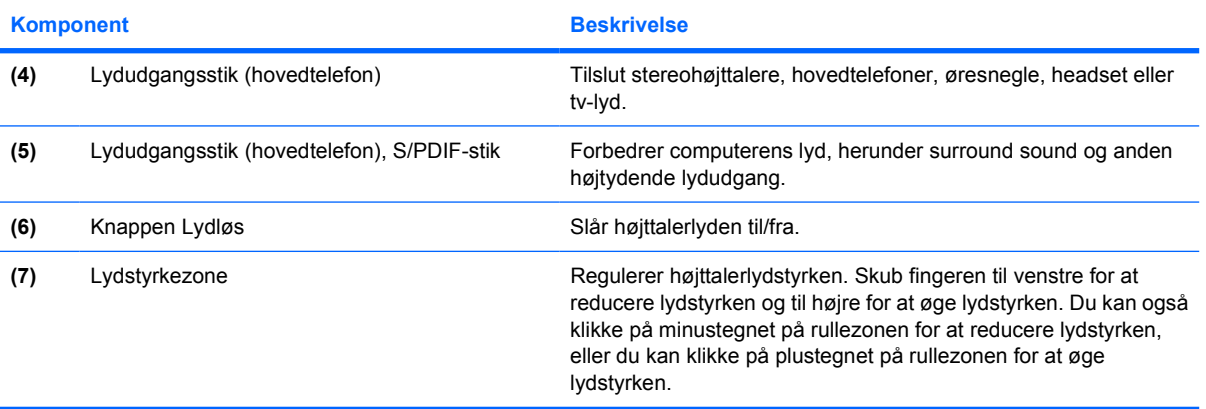

## <span id="page-6-0"></span>**Brug af lydindgangsstikket (mikrofon)**

Computeren er udstyret med et mikrofonstik, der understøtter en valgfri monaural mikrofon (enkeltkanalslyd). Brug af lydoptagelsesprogrammer med eksterne mikrofoner giver mulighed for stereooptagelser og stereoafspilninger.

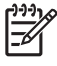

**Bemærk!** Ved tilslutning af en mikrofon til mikrofonstikket skal du anvende en mikrofon med et 3,5 mm stik.

## **Brug af lydudgangsstik (hovedtelefon)**

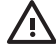

**ADVARSEL!** For at undgå høreskader skal du regulere lydstyrken, inden du tager hovedtelefoner, øresnegle eller et headset på.

**FORSIGTIG!** Med henblik på at forhindre mulig beskadigelse af en ekstern enhed må du ikke tilslutte et enkeltkanalsstik (monaural) i stikket til hovedtelefonen.

Ud over at anvende hovedtelefonstikket til hovedtelefoner anvendes det også til tilslutning af lydinputfunktionen for en lyd-/videoenhed, f.eks. et fjernsyn eller en videoafspiller.

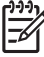

**Bemærk!** Ved tilslutning af en enhed til hovedtelefonsstikket skal du anvende et 3,5 mm stereostik.

**Bemærk!** Når en enhed sluttes til hovedtelefonstikket, deaktiveres højttalerne.

## <span id="page-7-0"></span>**Brug af S/PDIF digital lyd (kun udvalgte modeller)**

S/PDIF (Sony/Phillips Digital Interface) eller digital lyd forbedrer computerens lyd, herunder surround sound og anden højtydende lydudgang.

I forbindelse med digitale lydforbindelser skal du slutte S/PDIF digital lyd-kablet til det digitale lydstik på lyd- eller videoudstyret.

 $\begin{bmatrix} \frac{1}{2} & \frac{1}{2} \\ \frac{1}{2} & \frac{1}{2} \end{bmatrix}$ 

**Bemærk!** Hvis du vil bruge S/PDIF sammen med stikket til hovedtelefonen, skal du have et valgfrit mini-TOS-forbindelseskabel eller -adapter.

## <span id="page-8-0"></span>**Regulering af lydstyrken**

Du kan anvende følgende taster til at regulere lydstyrken:

- Computerens lydstyrkeknapper:
	- Tryk på knappen Lydløs for at slå lyden til og fra.
	- Skub fingeren til venstre for at reducere lydstyrken og til højre for at øge lydstyrken.
	- Skub fingeren fra venstre mod højre på lydstyrkezonen for at øge lydstyrken.

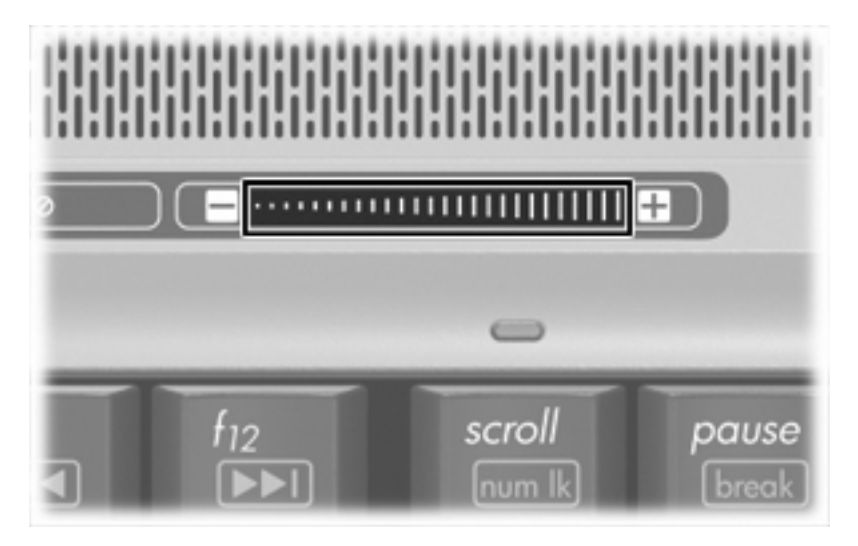

- Lydstyrkeregulering i Microsoft® Windows®:
	- **a.** Klik på ikonet **Volume** (Lydstyrke) i meddelelsesområdet (yderst til højre på proceslinjen).
	- **b.** Skru op eller ned for lydstyrken ved at flytte skydeknappen op eller ned. Markér afkrydsningsfeltet **Mute** (Lydløs) for at slå lyden fra.

- eller -

- **a.** Dobbeltklik på ikonet **Volume** (Lydstyrke) i meddelelsesområdet.
- **b.** Du kan forøge eller reducere lydstyrken i kolonnen Hovedlydstyrke ved at flytte skyderen **Volume** (Lydstyrke) op eller ned.Du kan også regulere balancen eller slå lyden fra.

Hvis ikonet Volume (Lydstyrke) ikke vises i meddelelsesområdet, skal du følge proceduren nedenfor for at få vist den der:

- **a.** Vælg **Start > Kontrolpanel > Lyd, tale og lydenheder > Lyde og lydenheder**.
- **b.** Klik på fanebladet **Lydstyrke**.
- **c.** Markér afkrydsningsfeltet **Vis ikonet Lydstyrke på proceslinjen**.
- **d.** Klik på **Anvend**.
- Lydstyrkeregulering i programmer:

Lydstyrken kan også reguleres fra visse programmer.

# <span id="page-9-0"></span>**Brug af QuickPlay-knapperne**

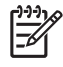

**Bemærk!** Medieknappens og dvd-knappens (kun udvalgte modeller) funktioner varierer, afhængigt af hvilken software der er installeret på computeren. Yderligere oplysninger finder du i følgende tabel.

Med medieknappen **(1)** og dvd-knappen **(2)** kan du lytte til musik, afspille dvd'er og se film med et tryk på en knap.

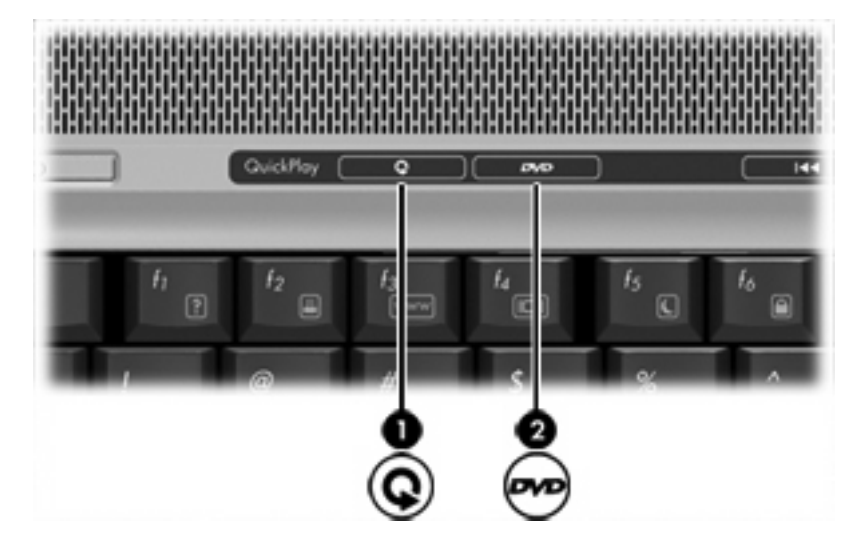

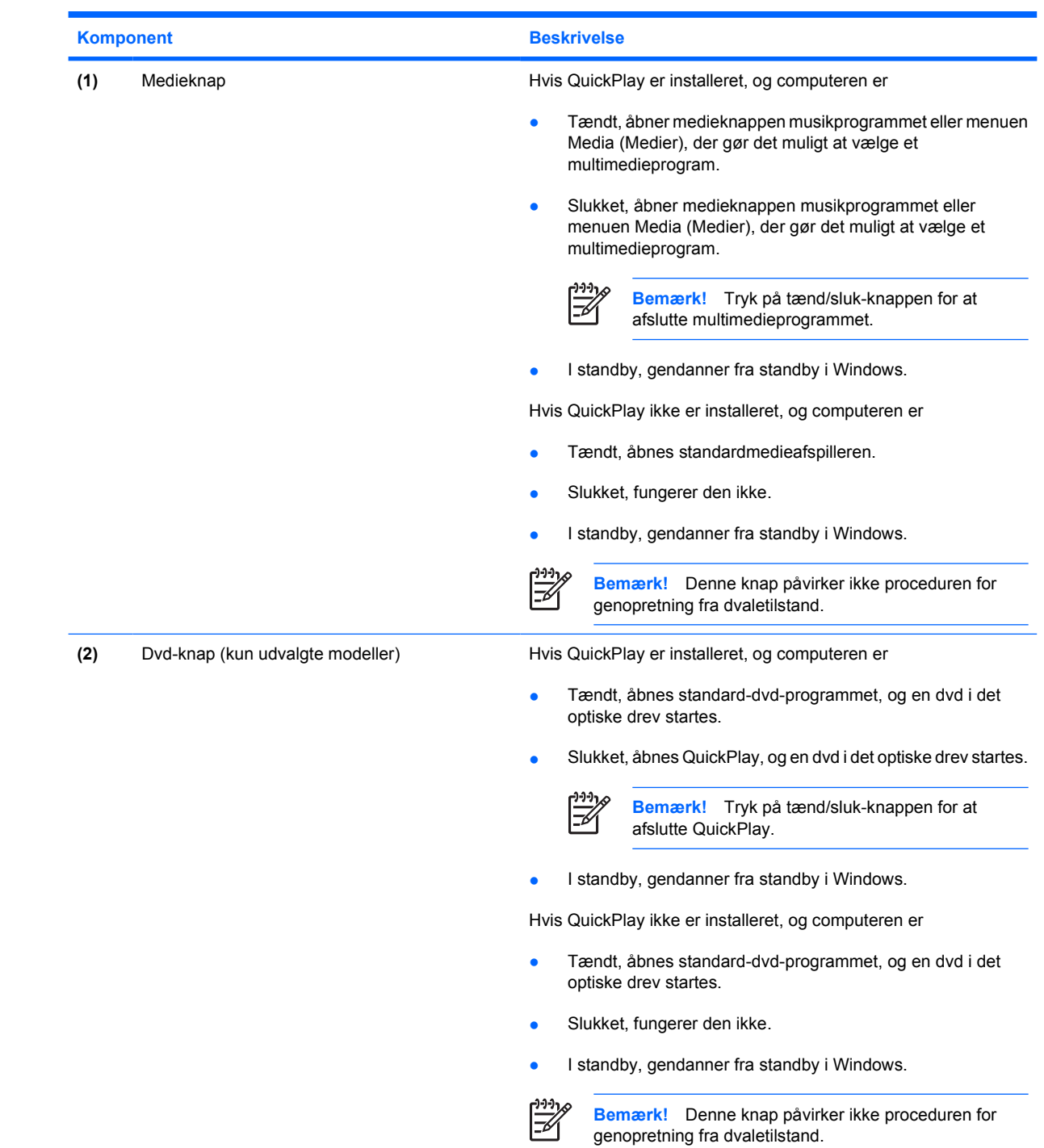

# <span id="page-11-0"></span>**Brug af videofunktioner**

Computeren indeholder følgende videofunktioner:

- Port til ekstern skærm, der tilslutter et tv, en skærm eller en projektor
- S-video-out-stik, der forbinder at række avancerede videokomponenter

### **Brug af porten til ekstern skærm**

Porten til ekstern skærm slutter en ekstern visningsenhed, f.eks. en ekstern skærm eller en projektor, til computeren.

Tilslut en visningsenhed ved at tilslutte enhedskablet til den eksterne skærmport.

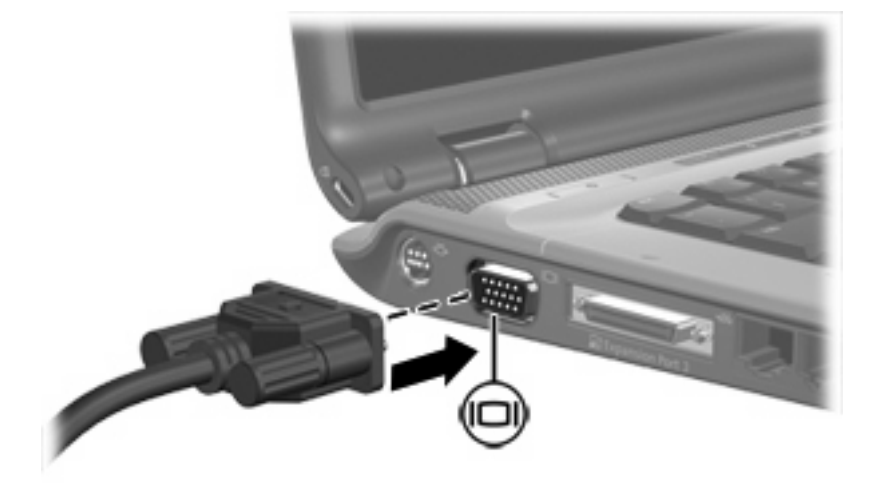

**Bemærk!** Hvis der ikke vises et billede på en korrekt tilsluttet ekstern visningsenhed, skal du trykke på fn+f4 for at flytte visningen af billedet til enheden.

### **Brug af S-video-out-stikket**

Det 7-benede S-video-out-stik slutter computeren til en valgfri S-video-enhed, f.eks. et fjernsyn, en videobåndoptager, et videokamera, en overheadprojektor eller et video capture-kort.

Computeren kan understøtte én S-video-enhed, der er tilsluttet S-video-out-stikket, mens den samtidigt understøtter et billede på computerens skærm eller andre understøttede eksterne skærme.

**Bemærk!** For at sende videosignaler via S-video-out-stikket skal du bruge et S-video-kabel (kan købes separat). Hvis du f.eks. afspiller en dvd-film på computeren og viser den på fjernsynet (kombinerer lyd- og videofunktioner), skal du også bruge et standardlydkabel til hovedtelefonstikket (kan købes separat). Begge disse stik kan købes hos de fleste elektronikforhandlere.

Sådan sluttes en videoenhed til S-video-out-stikket:

**1.** Slut den ene ende af S-videokablet til S-video-out-stikket på computeren.

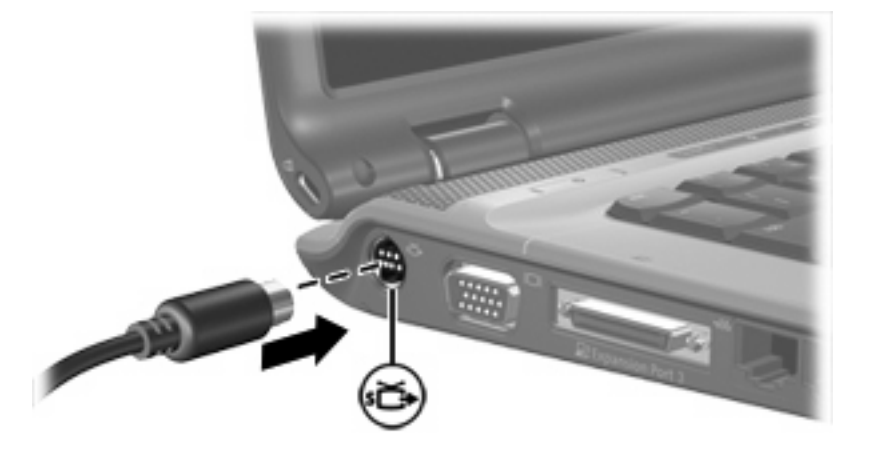

- **2.** Slut den anden ende af kablet til videoenheden, idet du følger forhandlerens instruktioner.
- **3.** Tryk på fn+f4 for at skifte mellem visning af billedet på visningsenheder, der er sluttet til computeren.

Bemærk! Hvis computeren er sluttet til et udvidelsesprodukt, og S-video-out-stikket ikke er tilgængeligt, kan du slutte S-video-kablet til S-video-out-stikket på udvidelsesproduktet.

|ૐ

# <span id="page-13-0"></span>**Brug af det integrerede kamera (kun udvalgte modeller)**

Nogle computermodeller har et integreret kamera, der findes oven på skærmen. Dette kamera kan bruges sammen med mange forskellige programmer til at

- Optage video.
- Videostreame med et program til onlinemeddelelser.
- **•** Tage fotos.

Kameralysdioden **(1)** er tændt, når kameraet **(2)** benyttes af et program.

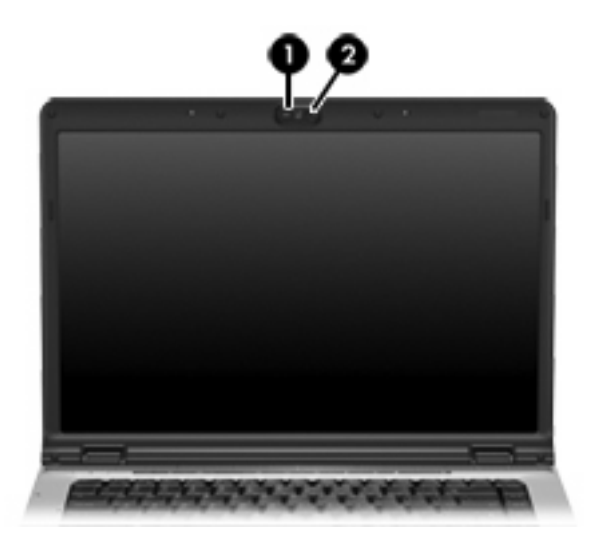

## <span id="page-14-0"></span>**Optagelse og streaming af video**

Til at illustrere, hvordan de enkelte kamerafunktioner fungerer, bruger følgende eksempler bestemt software, der ikke er tilgængelig på alle computere. Vælg **Start > Alle programmer** for at finde den videosoftware, der er installeret på computeren, og åbn de enkelte programmers online Hjælp for at få yderligere oplysninger.

### **Optagelse af video**

Du kan bruge kameraet til at optage video til senere afspilning. I eksemplet bruges programmet MovieMaker, som ikke er tilgængelig på alle computere.

- **1.** Vælg **Start > Programmer > Windows MovieMaker**.
- **2.** Klik på **Hent fra videoenhed**. Guiden Hent video åbnes.
- **3.** Klik på det integrerede kamera på listen over tilgængelige enheder.
- **4.** Kontroller indstillingerne for mikrofon og kamera.
- **5.** Klik på **Næste**.
- **6.** Vælg det filnavn og den sti, hvor du vil gemme videofilen, og klik derefter på **Næste**.
- **7.** Vælg videoindstillingerne, og klik derefter på **Næste**.
- **8.** Klik på **Start hentning**. Klik på **Stop hentning**, når du er færdig med at optage.
- **9.** Klik på **Udfør** for at gemme videofilen og lukke guiden.

#### **Videostreaming med et program til onlinemeddelelser**

Du kan bruge kameraet til at sende video i realtid via et program til onlinemeddelelser. I eksemplet bruges Windows Messenger, som ikke er tilgængelig på alle computere.

- **1.** Åbn Windows Messenger ved at dobbeltklikke på ikonet i meddelelsesområdet yderst til højre på proceslinjen.
- **2.** Log på Windows Messenger.
- **3.** Vælg **Handlinger > Tale/Video > Start en videosamtale**.
- **4.** Klik på navnet på den person, du vil oprette forbindelse til, og klik på **OK**. Der vises et vindue til onlinemeddelelser, og kamerabilledet vises ved siden af meddelelsesområdet.
- **5.** Følg vejledningen for at ændre kamera- og mikrofonindstillingerne, hvis guiden Lyd- og videojustering åbnes.

## <span id="page-15-0"></span>**Optagelse af fotos**

Du kan også bruge det integrerede kamera til at tage fotos.

- **1.** Vælg **Start > Kontrolpanel > Scannere og kameraer**.
- **2.** Dobbeltklik på listen for det integrerede kamera, og klik derefter på **Næste**.
- **3.** Klik på **Tag billede**.
- **4.** Følg vejledningen i billedguiden, hvis du vil bruge nogen af følgende muligheder:
	- Udgive billederne på et websted.
	- Bestille tryk af billederne.
	- Gemme billederne på din computer.

### **Justering af kameraegenskaber**

Du kan justere følgende egenskaber for det integrerede kamera:

- Lysstyrke kontrollerer mængden af lys, der inkorporeres i billedet.
- Kontrast kontrollerer forskellen mellem lyse og mørke områder i billedet.
- Nuance kontrollerer det farveaspekt, der afskiller en farve fra andre farver (det der gør en farve rød, grøn eller blå). Nuance er ikke det samme som mætning, som måler nuancens intensitet.
- Mætning kontrollerer farvens styrke i det endelige billede. Hvis du øger indstillingen for mætning, får du et friskt billede. Hvis du reducerer indstillingen for mætning, får du et mere roligt billede.
- Skarphed kontrollerer definitionen af kanterne i et billede. En højere skarphedsindstilling giver et mere defineret billede. En lavere skarphedsindstilling giver et blødere billede.
- Gamma kontrollerer den kontrast, der har indflydelse på et billedes mellemniveaugråtoner eller mellemtoner. En lavere gammaindstilling får gråt til at fremstå som sort og gør mørke farver endnu mørkere.
- Hvidbalance kontrollerer farvetemperaturen for de dominerende lyskilder. Det betyder, at du kan få hvide objekter i billedet til at fremstå fuldstændigt hvide. Hvidbalanceindstillingerne i dialogboksen Properties (Egenskaber) vises som WB (Red) (Rød) og WB (Blue) (Blå). En højere hvidbalanceindstilling øger koncentrationen af farven (rød eller blå). En lavere hvidbalanceindstilling mindsker koncentrationen af den valgte farve.
- Eksponering kontrollerer den relative mængde lys, der kommer ind i kameraets føler.
- Forstærkning kontrollerer intensitetsintervallet og ændrer således billedets farvekontrast.
- Lyskilde kontrollerer indstillingerne til justering af kameraets eksponering i forhold til det omgivende lys.
- Vend spejlvender billedet lodret.
- Spejlvend spejlvender billedet vandret.
- Privat deaktiverer optagefunktionen.
- Svagt lys Sænker automatisk antallet af billeder pr. sekund, hvis lysforholdene er dårlige, således at billedets klarhed bevares.

<span id="page-16-0"></span>Der er adgang til dialogboksen Properties (Egenskaber) fra forskellige programmer, der bruger det integrerede kamera, som regel fra en konfigurations-, indstillings- eller egenskabsmenu.

### **Retningslinjer for brug af kameraet**

Du opnår de bedste resultater, når du overholder følgende retningslinjer i forbindelse med brug af kameraet:

● Sørg for at have den nyeste version af et onlinemeddelelsesprogram, før du forsøger at starte en videosamtale.

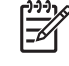

**Bemærk!** Det integrerede kamera fungerer muligvis ikke korrekt via nogle netværksfirewalls. Kontakt din netværksadministrator, hvis du har problemer med at se eller sende video til andre på et andet LAN eller uden for din netværksfirewall.

● Sørg altid for at klare lyskilder placeres bag kameraet og uden for billedområdet, når det er muligt.

# <span id="page-17-0"></span>**Brug af det optiske drev**

Det optiske drev gør det muligt at afspille, kopiere og oprette cd'er eller dvd'er, afhængigt af den type optisk drev og software, der er installeret på computeren.

### **Identificering af det installerede optiske drev**

Sådan kan du få vist typen af det optiske drev, der er installeret på computeren:

#### ▲ Vælg **Start > Denne computer**.

Typen af det optiske drev, der er installeret på computeren, vises under Enheder til flytbare medier.

## <span id="page-18-0"></span>**Indsættelse af en optisk disk**

- **1.** Tænd computeren.
- **2.** Tryk på udløserknappen **(1)** på kanten af drevet for at åbne medieskuffen.
- **3.** Træk skuffen ud **(2)**.
- **4.** Hold i kanten af cd'en eller dvd'en for at undgå at berøre overfladen, og anbring disken over hullet i skuffen, med mærkaten opad.

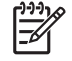

**Bemærk!** Hvis skuffen ikke er helt ude, kan du forsigtig tippe disken for at anbringe den over hullet i skuffen.

**5.** Tryk forsigtigt disken **(3)** ned over hullet i skuffen, indtil den falder på plads.

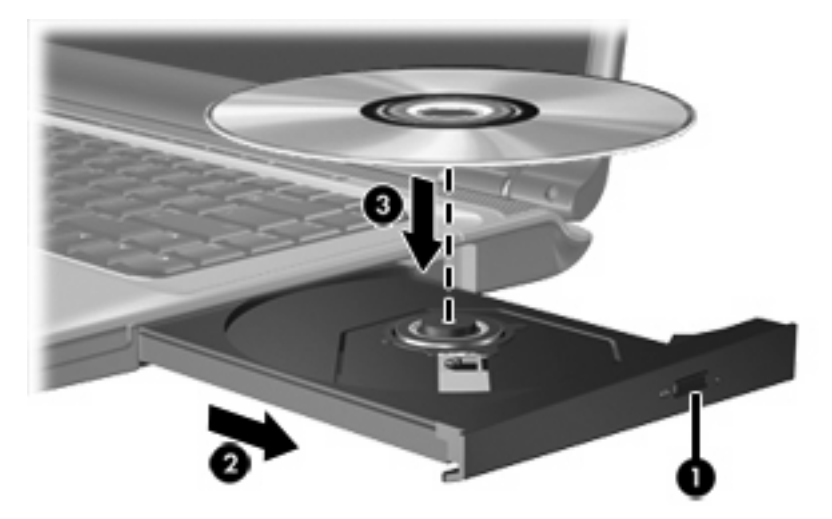

**6.** Luk medieskuffen.

**Bemærk!** Når du har sat en disk i, er der normalt en kort pause. Hvis du ikke har valgt en standardmedieafspiller, åbnes dialogboksen AutoPlay. Du bliver bedt om at vælge, hvordan du vil bruge medieindholdet.

## <span id="page-19-0"></span>**Fjernelse af en optisk disk (med strømforsyning)**

Hvis computeren kører på ekstern strømforsyning eller batteristrøm:

**1.** Tænd computeren.

|ૐ

- **2.** Tryk på udløserknappen **(1)** på kanten af drevet for at åbne medieskuffen, og træk derefter skuffen ud **(2)**.
- **3.** Fjern disken **(3)** fra skuffen ved at trykke forsigtigt ned på midten, mens du trækker op ved at holde i diskens kant. Hold i kanten af disken for at undgå at berøre overfladen.

**Bemærk!** Hvis skuffen ikke er helt ude, kan du forsigtigt tippe disken lidt for at få den ud.

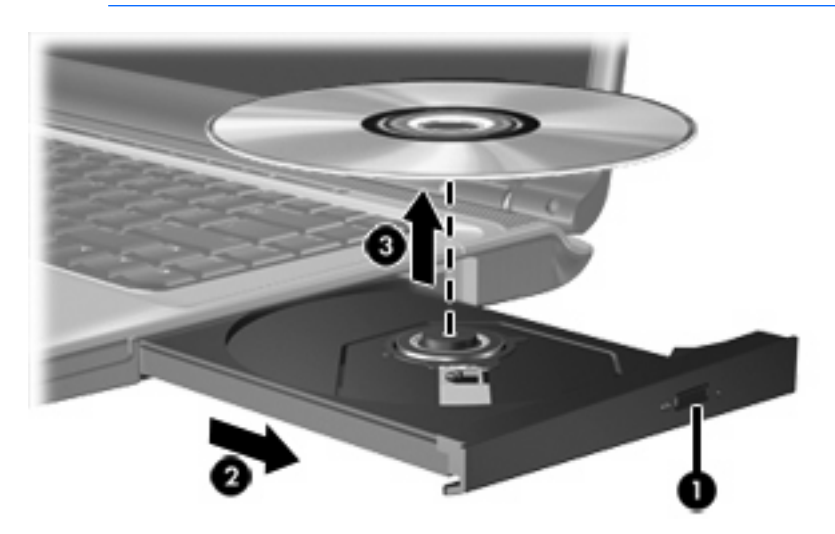

**4.** Luk medieskuffen, og anbring disken i et beskyttende hylster.

## <span id="page-20-0"></span>**Fjernelse af en optisk disk (uden strømforsyning)**

Hvis ekstern strømforsyning eller batteristrøm ikke er tilgængelig:

- **1.** Sæt spidsen af en papirclips **(1)** ind i udløserhullet foran på kanten af drevet.
- **2.** Tryk forsigtigt ind, indtil skuffen åbnes, og træk derefter skuffen ud **(2)**.
- **3.** Fjern disken **(3)** fra skuffen ved at trykke forsigtigt ned på midten, mens du trækker op ved at holde i diskens kant. Hold i kanten af disken for at undgå at berøre overfladen.

**Bemærk!** Hvis skuffen ikke er helt ude, kan du forsigtigt tippe disken lidt for at få den ud.

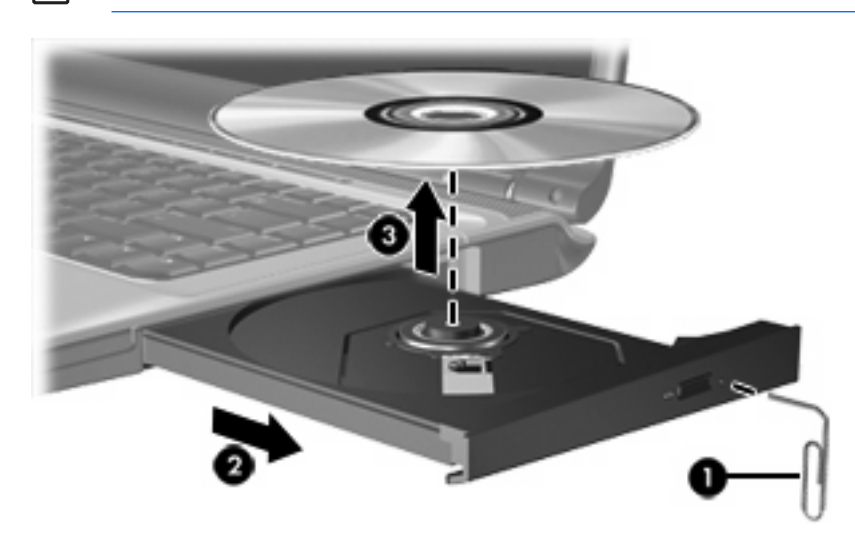

**4.** Luk medieskuffen, og anbring disken i et beskyttende hylster.

# <span id="page-21-0"></span>**Brug af medieaktivitetsfunktionerne**

Medieaktivitets-hotkeys og medieaktivitetsknapperne (kun udvalgte modeller) styrer afspilningen af en lyd-cd eller dvd, der er sat i det optiske drev.

### **Brug af medieaktivitetshotkeys**

Medieaktivitetshotkeys er en kombination af fn-tasten **(1)** og en af de fire funktionstaster:

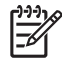

**Bemærk!** Hvis du vil styre afspilningen af en video-cd, skal du anvende medieaktivitetstasterne i video-cd-afspilningsprogrammet.

- Hvis du vil afspille, sætte på pause eller genoptage afspilningen af en lyd-cd eller en dvd, skal du trykke på fn+f9 **(2)**.
- Hvis du vil afbryde en indsat lyd-cd eller en dvd, der afspilles, skal du trykke på fn+f10 **(3)**.
- Hvis du vil afspille det forrige nummer på en lyd-cd eller det forrige afsnit på en dvd, der afspilles, skal du trykke på fn+f11 **(4)**.
- Hvis du vil afspille det næste nummer på en lyd-cd eller det næste afsnit på en dvd, der afspilles, skal du trykke på fn+f12 **(5)**.

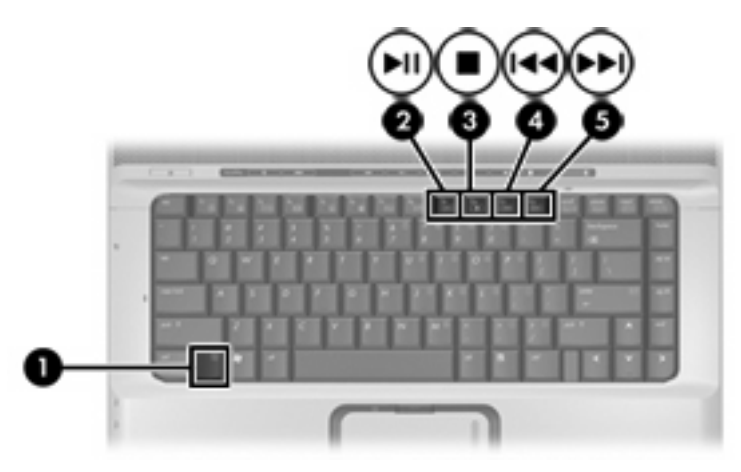

## <span id="page-22-0"></span>**Brug af medieaktivitetsknapperne (kun udvalgte modeller)**

Nedenstående illustration og tabel beskriver medieaktivitetsknapperne.

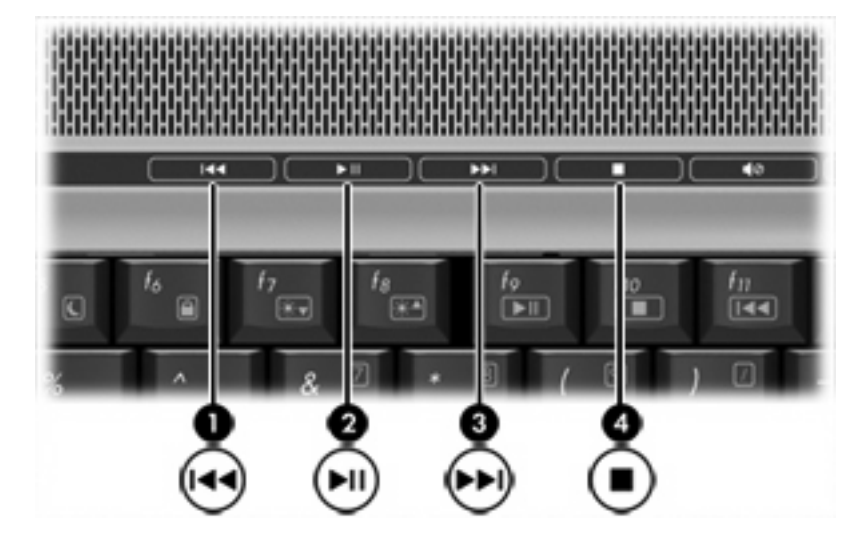

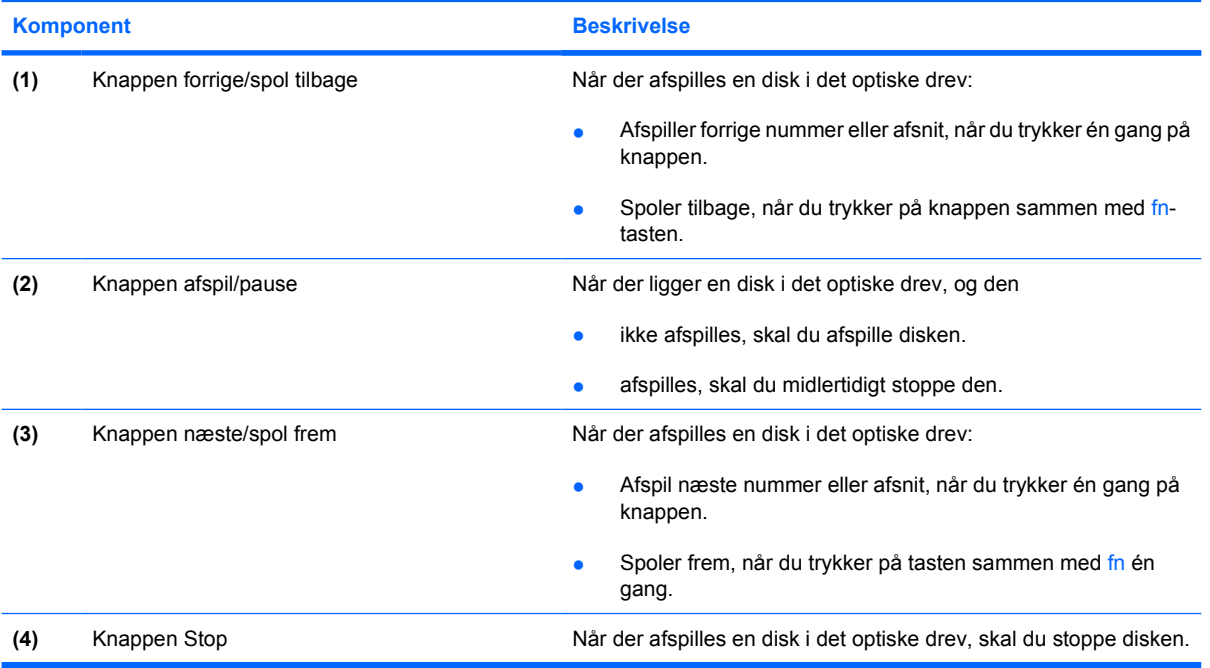

# <span id="page-24-0"></span>**2 Multimediesoftware**

Computeren indeholder forudinstalleret multimediesoftware. Visse computermodeller leveres også med ekstra multimediesoftware på en optisk disk.

Afhængigt af den hardware og software, der findes i computeren, understøttes følgende multimedieopgaver:

- Afspilning af digitale medier, herunder lyd- og video-cd'er, lyd- og video-dvd'er samt internetradio
- Oprettelse og kopiering af data-cd'er
- Oprettelse, redigering og brænding af lyd-cd'er
- Oprettelse, redigering og brænding af en video eller film på en dvd eller video-cd

**Bemærk!** Yderligere oplysninger om brug af software, der leveres sammen med computeren, |∌∕ finder du i softwareproducentens instruktioner, der findes på en disk, som online Hjælp-filer eller på softwareproducentens websted.

# <span id="page-25-0"></span>**Søgning efter og installation af software**

Computeren indeholder en række programmer, der kan være

- **Forudinstalleret på harddisken**. Sådan finder og installerer du den software, der er klar til brug og forudinstalleret på computeren:
	- **a.** Vælg **Start > Alle programmer**.
	- **b.** Dobbeltklik på det program, du vil installere.
- **Leveret på cd eller dvd**. Sådan installerer du et softwareprogram fra en disk:
	- **a.** Læg disken i det optiske drev.
	- **b.** Når installationsguiden åbnes, skal du følge anvisningerne på skærmen.
	- **c.** Genstart computeren, hvis du bliver bedt om det.

# <span id="page-26-0"></span>**Brug af multimediesoftware**

Sådan bruges den multimediesoftware, der er installeret på computeren:

**1.** Vælg **Start > Alle programmer**, og åbn derefter det multimedieprogram, du vil bruge. Hvis du f.eks. vil bruge Windows Media Player til at afspille en lyd-cd, skal du klikke på **Windows Media Player**.

**Bemærk!** Visse programmer findes måske i en undermappe. |≒

- **2.** Isæt mediedisken, f.eks. en lyd-cd, i det optiske drev.
- **3.** Følg anvisningerne på skærmen.

- eller -

**1.** Isæt mediedisken, f.eks. en lyd-cd, i det optiske drev.

Dialogboksen AutoPlay vises.

**2.** Klik på den multimedieopgave, du vil udføre, på listen over opgaver for alle installerede multimedieprogrammer.

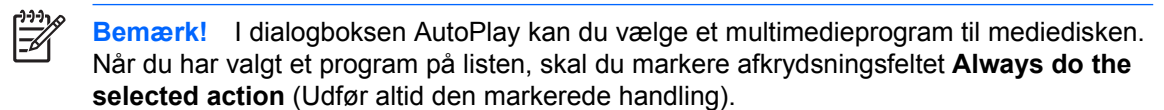

**3.** Klik på **OK**.

# <span id="page-27-0"></span>**Beskyttelse af afspilning**

Hvis du vil forhindre, at afspilningskvaliteten forringes, skal du undlade at tilslutte eller frakoble hardware, mens du afspiller en disk.

Hvis du vil forhindre, at afspilningskvaliteten forringes, mens computeren kører i Windows, skal du undlade at skifte til standby- eller dvaletilstand, mens du afspiller en disk. Ellers vises advarslen "Putting the computer into hibernation or standby might stop the playback. Do you want to continue?" muligvis. (Hvis der skiftes til dvale- eller standbytilstand, standses afspilningen måske. Vil du fortsætte?) Hvis meddelelsen vises, skal du klikke på **No** (Nej).

Når du har klikket på No (Nej):

**• Afspilningen genoptages måske.** 

- eller -

● Afspilningen stopper, og skærmen ryddes. Hvis du vil starte afspilningen af cd'en eller dvd'en igen, skal du trykke på tænd/sluk-knappen og derefter genstarte disken.

## **Beskyttelse af cd- eller dvd-brændingsprocessen**

**FORSIGTIG!** Sådan forhindres tab af data eller beskadigelse af en disk:

Inden du skriver til en disk, skal du slutte computeren til en pålidelig ekstern strømkilde. Undlad at skrive til en disk, mens computeren kører på batteri.

Før du skriver til en disk, skal du lukke alle åbne programmer undtagen den disksoftware, du anvender.

Undlad at kopiere direkte fra en kildedisk til en destinationsdisk eller fra et netværksdrev til en destinationsdisk. Kopiér i stedet fra en kildedisk eller et netværksdrev til harddisken, og kopiér derefter fra harddisken til destinationsdisken.

Undlad at bruge computerens tastatur eller flytte computeren, mens computeren skriver til en disk. Skriveprocessen er følsom over for vibrationer.

# <span id="page-28-0"></span>**Ændring af områdespecifikke indstillinger for dvd**

De fleste dvd'er, som indeholder ophavsretligt beskyttede filer, indeholder også områdekoder. Områdekoderne hjælper med til at beskytte ophavsretligt beskyttet materiale internationalt.

Du kan kun afspille en dvd, som indeholder en områdekode, hvis områdekoden på dvd'en stemmer overens med den områdespecifikke indstilling på dvd-drevet.

**FORSIGTIG!** De områdespecifikke indstillinger på dvd-drevet kan kun ændres fem gange.

Den femte områdespecifikke indstilling, du vælger, bliver den permanente områdespecifikke indstilling for dvd-drevet.

Antallet af tilladte, resterende ændringer på drevet vises i feltet Changes remaining (Resterende antal ændringer) under fanebladet **DVD Region (Dvd-område)**. Tallet i feltet inkluderer den femte og dermed permanente ændring.

Sådan ændres indstillinger via operativsystemet:

- **1.** Vælg **Start > Denne computer**.
- **2.** Højreklik i vinduet, og vælg **Egenskaber > fanebladet Hardware > Enhedshåndtering**.
- **3.** Klik på **Dvd/cd-rom-drev**, højreklik på det dvd-drev, du vil ændre områdespecifikke indstillinger for, og klik derefter på **Egenskaber**.
- **4.** Foretag de ønskede ændringer under fanebladet **DVD Region** (Dvd-område).
- **5.** Klik på **OK**.

# <span id="page-29-0"></span>**Tag copyright-advarslen alvorligt**

I henhold til gældende love om ophavsret er det strafbart at fremstille uautoriserede kopier af ophavsretligt beskyttet materiale, herunder computerprogrammer, film, udsendelser og lydoptagelser. Denne computer må ikke anvendes til sådanne formål.

# <span id="page-30-0"></span>**Indeks**

### **B**

beskytte afspilning [24](#page-27-0)

### **C**

cd afspille [24](#page-27-0) beskytte [24](#page-27-0) fjerne, med strømforsyning [16](#page-19-0) fjerne, uden strømforsyning [17](#page-20-0) isætte [15](#page-18-0) skrive til [24](#page-27-0) copyright-advarsel [26](#page-29-0)

### **D**

Dvd afspille [24](#page-27-0) beskytte [24](#page-27-0) fjerne, med strømforsyning [16](#page-19-0) fjerne, uden strømforsyning [17](#page-20-0) isætte [15](#page-18-0) skrive til [24](#page-27-0) ændre områdespecifikke indstillinger [25](#page-28-0) dvd, områdespecifikke indstillinger [25](#page-28-0) dvd-knap, identificere [6](#page-9-0)

### **E**

ekstern skærm, port til [8](#page-11-0)

### **F**

fjernsyn [3](#page-6-0)

### **H**

hovedtelefoner [2](#page-5-0) hovedtelefonstik [2](#page-5-0) højttalere [1](#page-4-0)

### **I**

integreret kamera identificere [10](#page-13-0) kameraegenskaber [12](#page-15-0) optage video [11](#page-14-0) retningslinjer for brug [13](#page-16-0) tage fotografier [12](#page-15-0) interne mikrofoner [1](#page-4-0)

### **J**

jackstik lydindgang (mikrofon) [1,](#page-4-0) [3](#page-6-0) lydudgang (hovedtelefon) [2](#page-5-0), [3](#page-6-0) lydudgangsstik (hovedtelefon), S/PDIF [2](#page-5-0) S-video-out [8](#page-11-0)

### **K**

kamera egenskaber [12](#page-15-0) identificere [10](#page-13-0) optage video [11](#page-14-0) retningslinjer for brug [13](#page-16-0) tage fotografier [12](#page-15-0) Knappen forrige/spol tilbage [19](#page-22-0) knapper forrige/spol tilbage [19](#page-22-0) lydløs [2,](#page-5-0) [5](#page-8-0)

### **L**

lydfunktioner [1](#page-4-0) lydindgangsstik (mikrofon) [1,](#page-4-0) [3](#page-6-0) lydløs, knap [2,](#page-5-0) [5](#page-8-0) lydstyrke, regulere [5](#page-8-0) lydstyrkezone [2,](#page-5-0) [5](#page-8-0) lydudgangsstik (hovedtelefon) [2](#page-5-0), [3](#page-6-0)

### **M**

medieaktivitetshotkeys, identificere [18](#page-21-0) medieaktivitetsknapper, identificere [19](#page-22-0) medieknap, identificere [6](#page-9-0) mikrofoner, understøttede [3](#page-6-0) mikrofonstik [1](#page-4-0) multimediesoftware beskrivelse [21](#page-24-0) bruge [23](#page-26-0)

### **O**

områdekoder, dvd [25](#page-28-0) optisk disk fjerne, med strømforsyning [16](#page-19-0) fjerne, uden strømforsyning [17](#page-20-0) isætte [15](#page-18-0) skrive til [24](#page-27-0) optisk drev afspille [24](#page-27-0) beskytte [24](#page-27-0)

### **P**

porte ekstern skærm [8](#page-11-0) programmer bruge [23](#page-26-0) multimedier [21](#page-24-0) projektor, tilslutte [8](#page-11-0)

### **Q**

QuickPlay [6](#page-9-0) QuickPlay-knapper, identificere [6](#page-9-0)

### **S**

S/PDIF digital lyd [4](#page-7-0) S/PDIF-stik [2](#page-5-0) skærm, tilslutte [8](#page-11-0)

software bruge [23](#page-26-0) multimedier [21](#page-24-0) S-video-out-stik identificere [8](#page-11-0) tilslutte [8](#page-11-0)

### **V**

videomaskine [3](#page-6-0)

### **Ø**

øresnegle [2](#page-5-0)

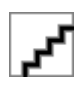